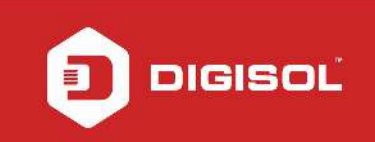

# **HOW TO CONFIGURE DG-HR1400 FOR INTERNET ACCESS**

#### STEP 1: ACCESSING THE WEB CONFIGURATION PAGE INSIDE THE ROUTER

Open the configuration page of the router by typing http://192.168.2.1 in a web browser. We recommend this one time configuration to be done using Internet Explorer.

Enter the username as admin and password as 1234 and click on Login.

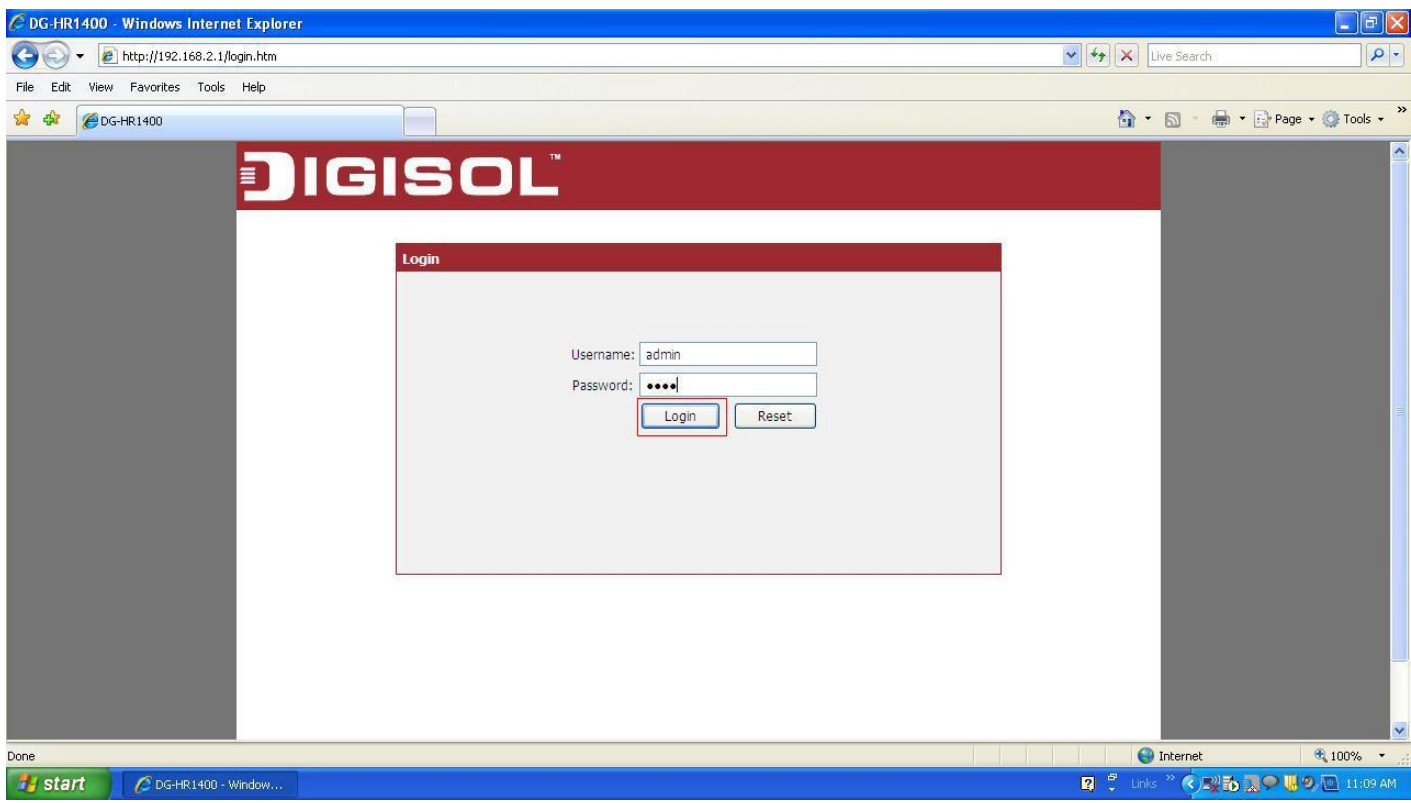

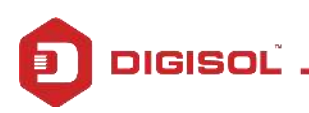

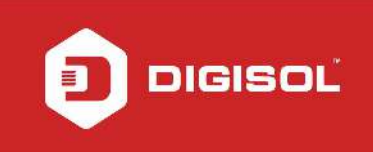

# STEP 2: CONFIGURE THE ROUTER IN STATIC IP MODE

Click on Setup > Internet Setup.

Under WAN Interface > Select WAN Access Type as Static IP.

Enter IP Address, Subnet Mask, Default Gateway and DNS Server 1 and DNS Server 2 provided by the ISP.

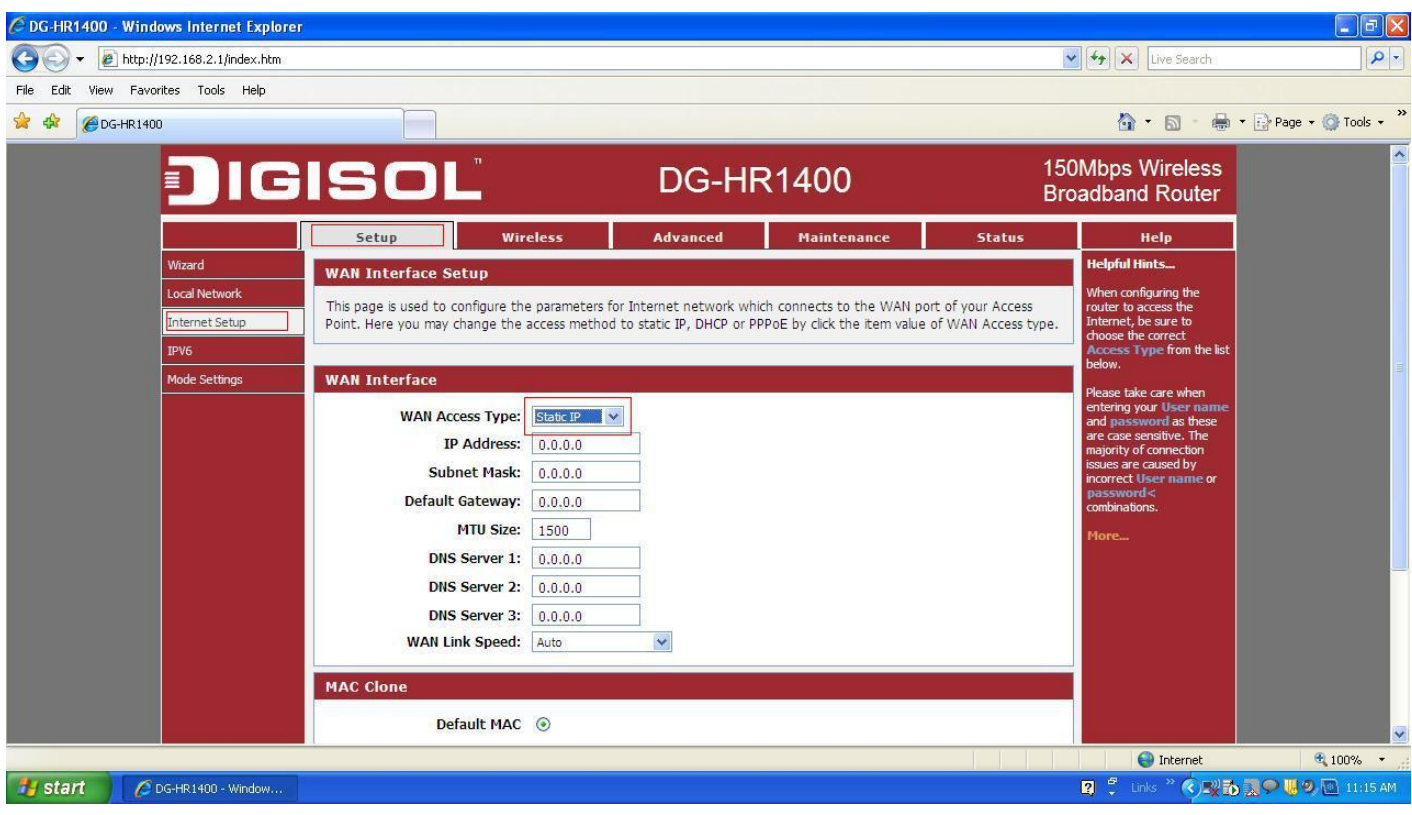

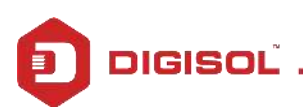

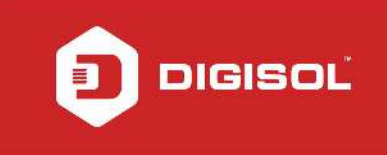

## Under MAC Clone > Select MAC From PC.

# Click on Apply Changes.

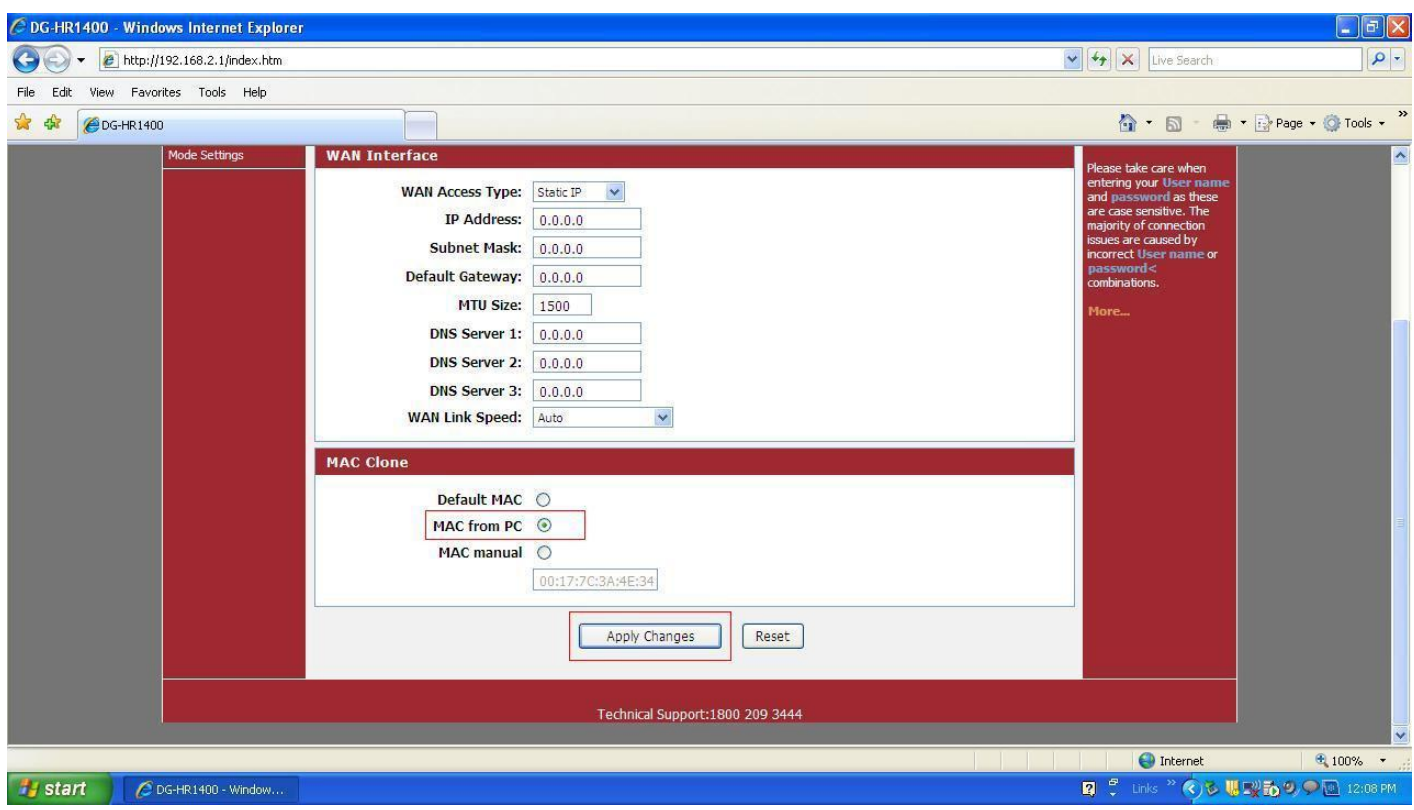

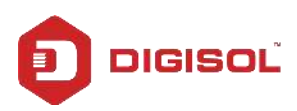

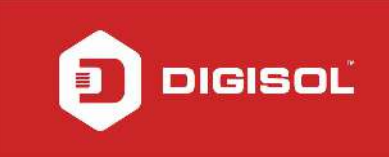

### **STEP 3: CHECKING INTERNET STATUS**

#### Click Status > Device Info.

If you are successfully connected to the internet, you will get numbers like 114.35.54.56 etc under WAN Configuration inside the IP Address and Gateway section with Protocol displayed as Static IP.

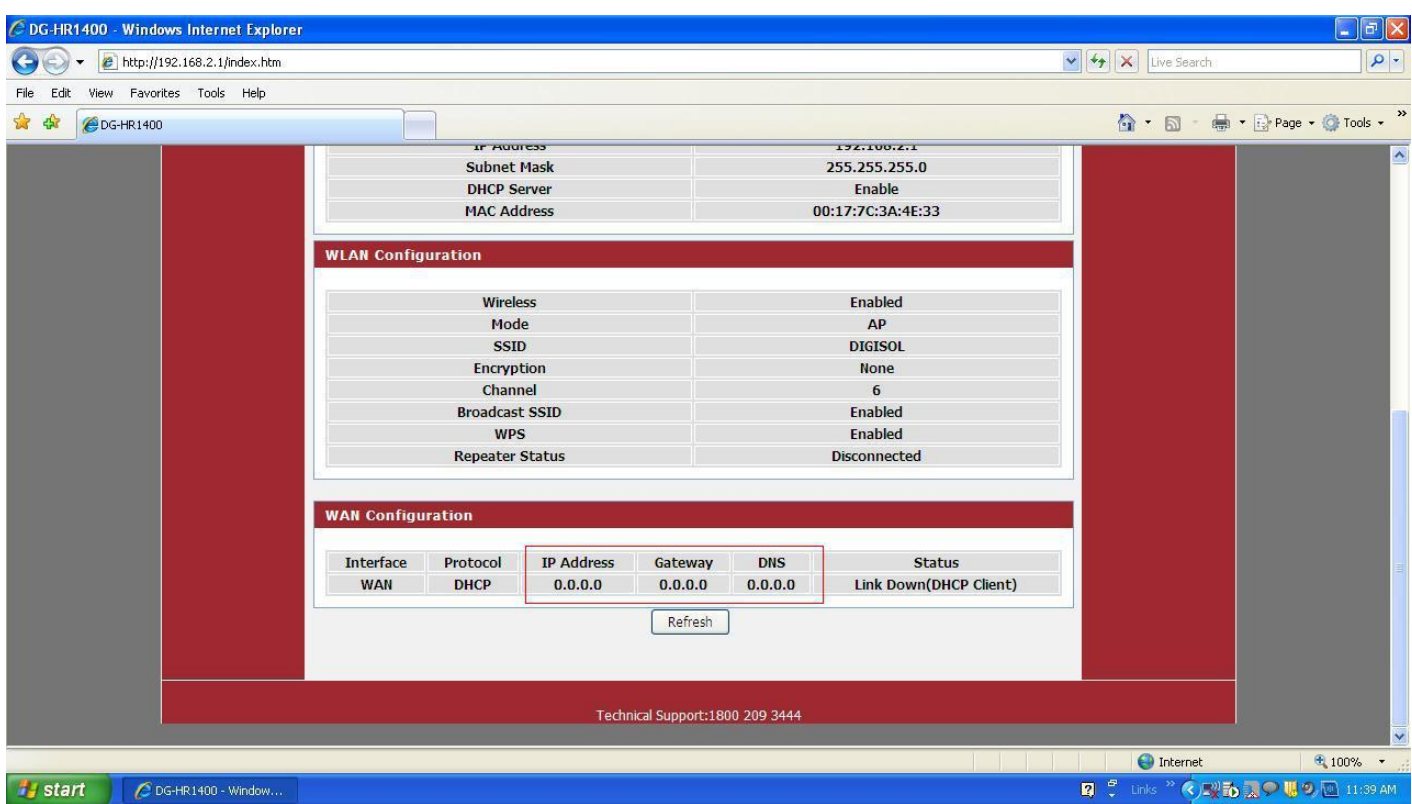

Now verify the internet access through DG-HR1400 router.

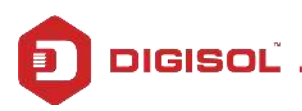